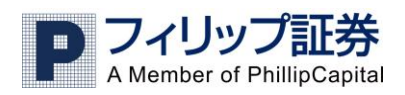

フィリップ FX マニュアル上級編 2011年4月

# 目次

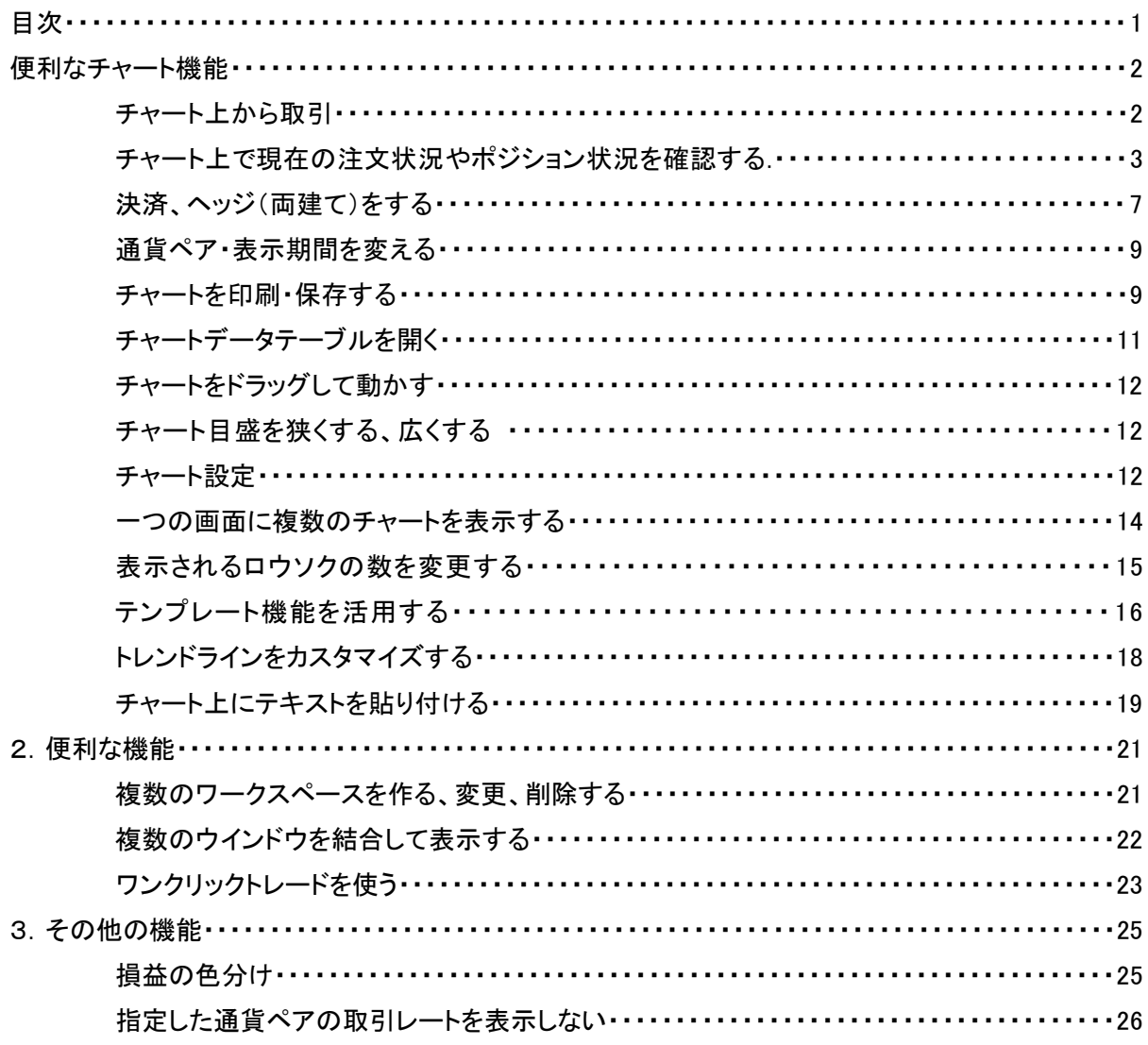

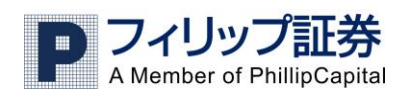

# 1. 便利なチャート機能

## チャート上から取引

フィリップ FX の取引システムではチャート上から注文したり、現在の注文状況やポジション状況を確認 できます。

右クリックメニューから成り行き注文、指値注文を出したり、プライスアラートを設定する。

1) 取引したいレートをチャート上で右クリックする。

(上から成り行きの買い、成り行きの売り、指値の買い、逆指値の売り、プライスアラートです)

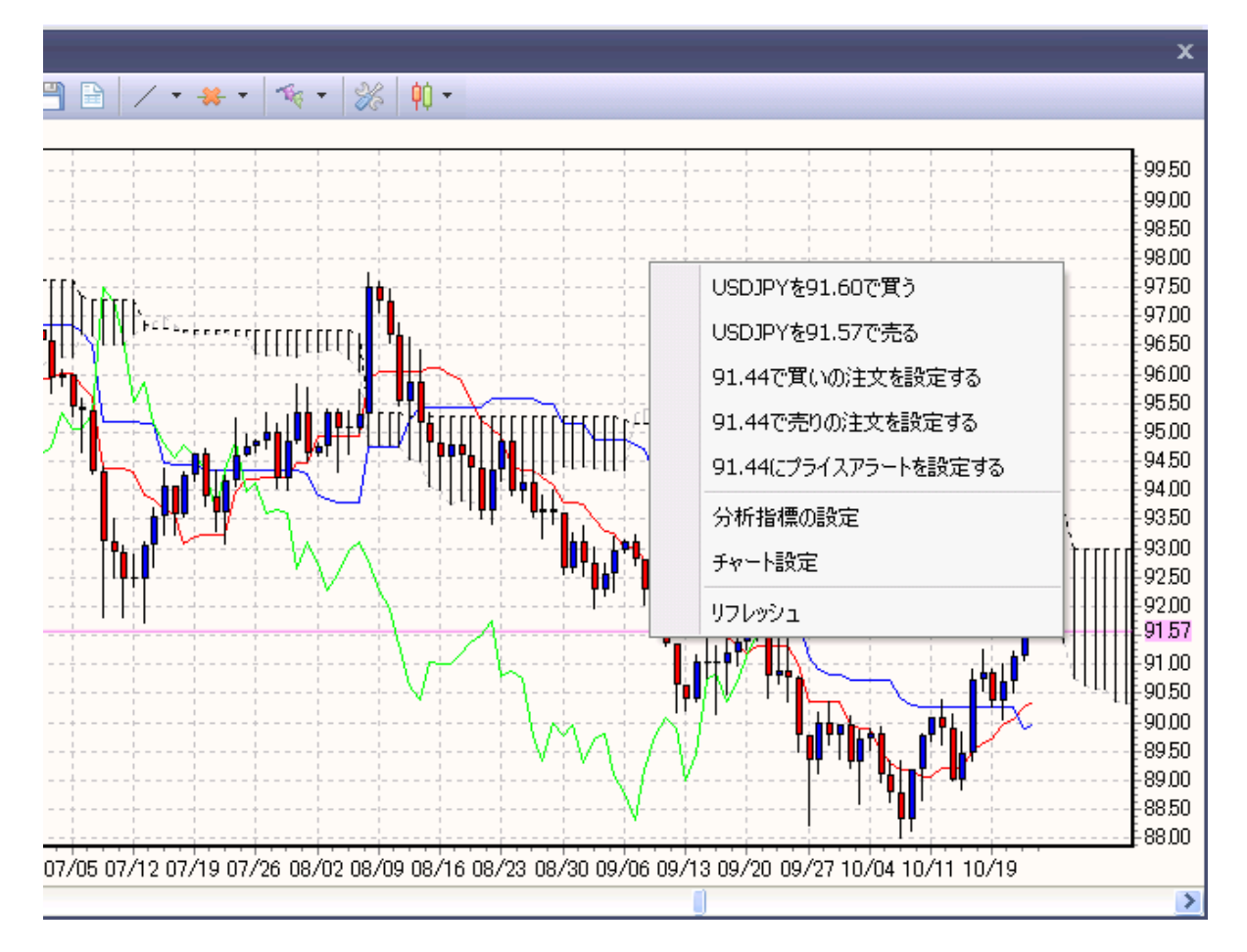

2)例えば成り行きの買いをクリックすると、下記のような確認画面がでてきますので、取引量などを指 定し、OK をクリックします。レートは現在のレートが表示されます。トレーダーレンジはスリップ許容範 囲です。

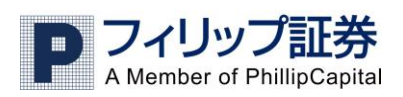

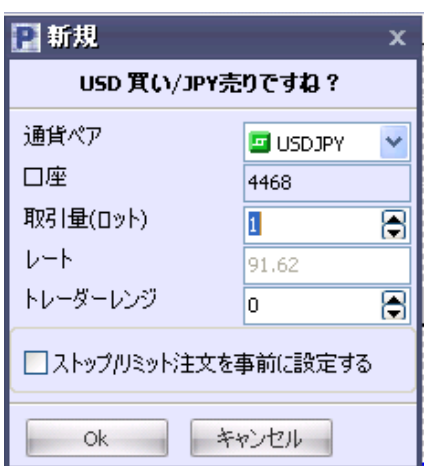

## チャート上で現在の注文状況やポジション状況を確認する

フィリップ FX の取引システムでは以下のように、注文や取引状況をチャート上に表示することができま

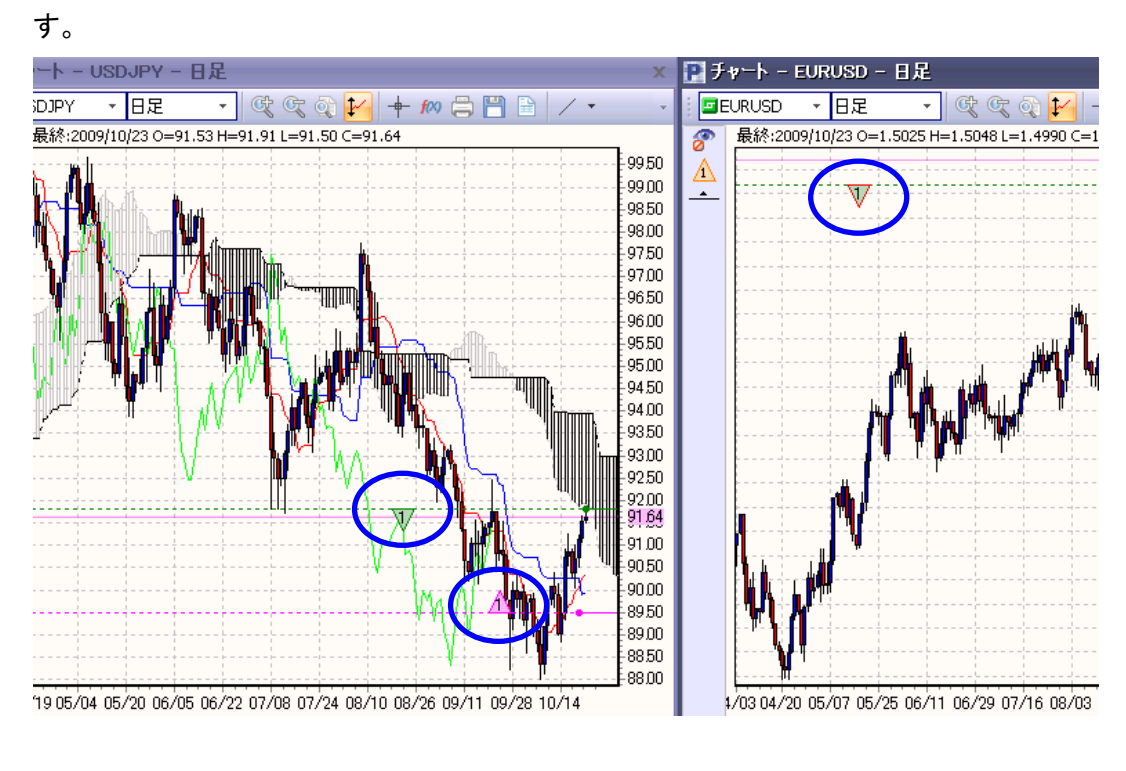

1)チャートのツールバー上にある <sup>| 食</sup> <sup>▼</sup> をクリックします。

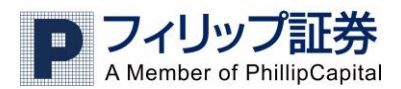

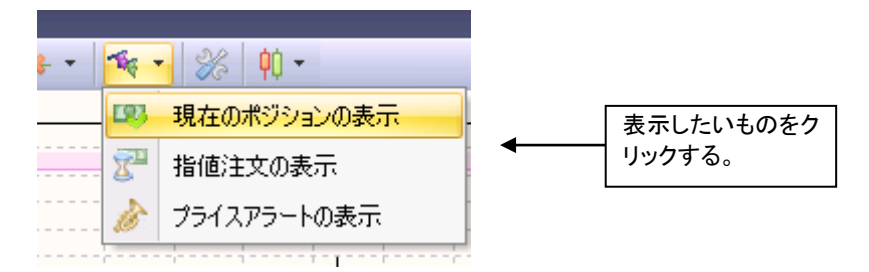

保有中ポジション、注文、プライスアラートそれぞれ横線と三角形で表示されます。この三角形をクリッ クすると、保有ポジションや注文、プライスアラートの確認や変更が行えます。上向きの三角形 は 買い、下向きの三角形 ▼ は売りを意味します。ピンク色は新規指値(逆指値)注文で、緑色は現在 保有のポジションです。(三角形の色は、チャート設定で変えることもできます。)

チャート上の表示範囲以外あるポジションや注文は左横のサイドバーに表示されます。以下がサイド バーの例です。目のアイコンの下にストップ/リミット注文の三角形があるのが分かります。その下の横 線は現在のマーケットレートを示します。この横線より三角形が上にあるということは、設定のレートが 現在のマーケットレートより上であるという意味です。

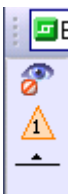

例:現在のレートより上に設定されたストップ/リミット注文。

●現在のポジション

現在のポジションは、緑の三角形と緑の横線で示され、チャート上ではそのポジションを建てた値の線 上に表示されます。緑の点はポジションが成立した地点を表しており、緑の点の右側は太線、左側は 点線となっています。上向きの三角形は買いのポジション、下向きの三角形は売りのポジションを表し ています。また、三角形の中にある数字は、ロット数(枚数)を表します。

»ポジション情報を見る

緑の三角形の上にカーソルを当てると、そのポジションの取引番号、ロット数、買いか売りか、 ポジションが成立したレートと日時、損益、もしストップ注文やリミット注文を指定していれば、 その情報も見ることができます。三角形をダブルクリックすると、そのポジションについている リミット注文やストップ注文の三角形が三回点滅します。

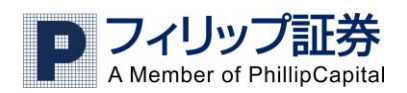

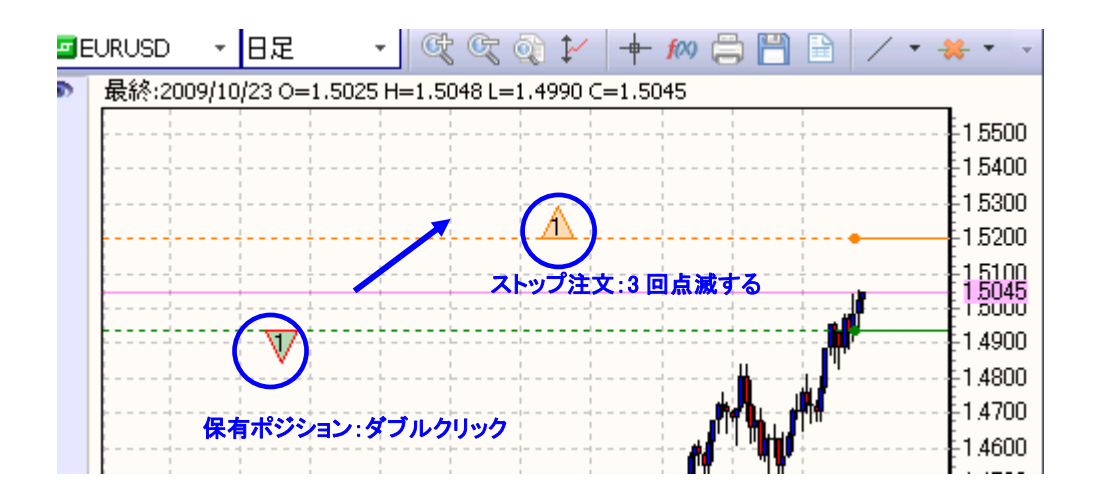

●指値(逆指値)注文 · ストップ/リミット注文

新規指値(逆指値)注文はピンクの線と三角形で、ストップやリミット注文はオレンジの線と三角形で示 されます。注文が指定された日時はピンクまたはオレンジの点で示され、点の左側は点線、右側は太 線となっています。また、上向きの三角形は買いの注文、下向きの三角形は売りの注文を表していま す。

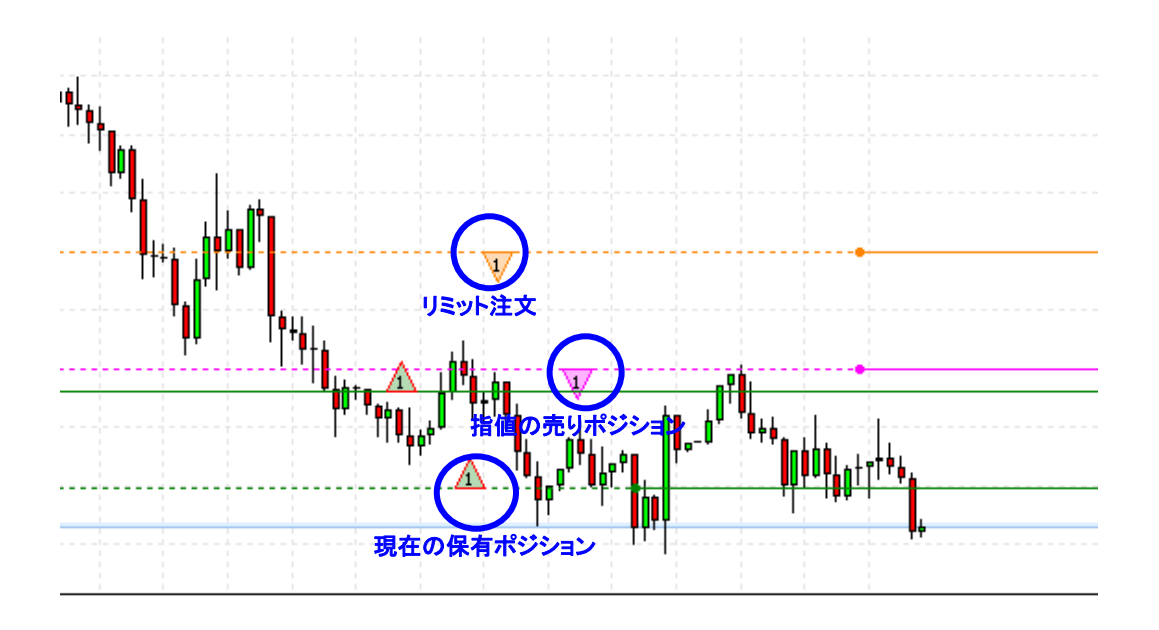

»注文情報を見る

三角形の上にカーソルを当てると、注文番号、ロット数、注文情報(買いまたは売り)、指定の レート、設定日時が表示されます。

»注文一覧画面で指値注文情報を見つける

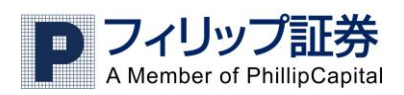

該当の三角形をダブルクリックすると、その注文情報がハイライトされます。また、ストップ・リ ミット注文の場合、対象ポジションを表す三角形が 3 回点滅します

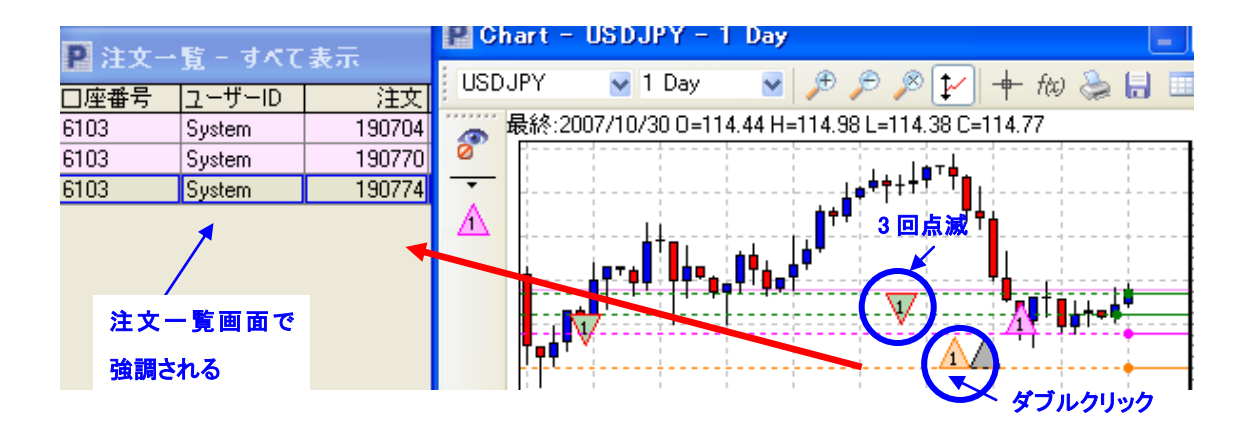

»指値注文を変更する

1) 右クリックでする方法 指値注文を表している三角形を右クリックして、注文の変更を選択すると、その注文の 設定画面が開きます。

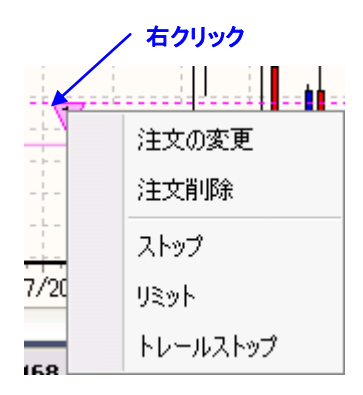

2) ドラッグする方法

三角形を違うレートにドラッグするやり方。Ctrl を押しながら、三角形を上下に移動させ ます。その際、半透明の点線とポジションと反対向きの三角形が表示され、希望のレー トにカーソルを合わせることで、ストップ/リミット注文を変更することができます。マウス をはなすと、ストップ/リミット注文の設定画面が開きます。

»注文を取り消す

取り消したい注文の三角形を右クリックして、注文の削除を選択します。

●プライスアラート

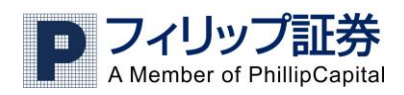

プライスアラートは黒い横の点線と灰色の三角形で示されます。上向きの三角形は買、下向きの三角 形は売です。

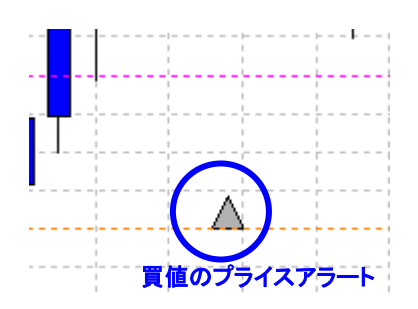

»プライスアラート情報 灰色の三角形の上にカーソルを当てると、プライスアラートに関する情報を見れます。

»プライスアラートを変更する

1) 右クリックでする方法

プライスアラートの三角形を右クリックして、メニューからアラートの変更を選択します。

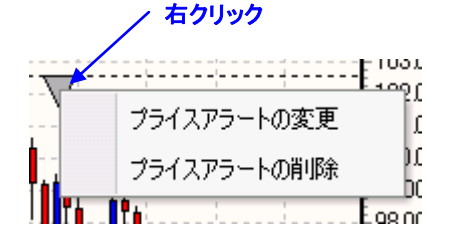

2) ドラッグする方法

三角形を新たなレートにドラッグするやり方。Ctrl を押しながら、三角形を上下に移動さ せます。その際、半透明の点線と三角形が表示されますが、元の点線と三角形は初め に設定された場所に残ります。希望のレートにカーソルを合わせることで、プライスアラ ートのレートを変更することができます。マウスを離すと、プライスアラートの設定画面が 開きます。

## 決済、ヘッジ(両建て)をする

1) チャート上で保有ポジションの決済やヘッジ(両建て)をするには、まず、前項の方法で保有ポジシ ョンをチャート上に表示します。

2) 三角形を右クリックして決済、またはポジションのヘッジを選択します。 ※誤操作に注意してください。

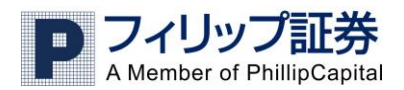

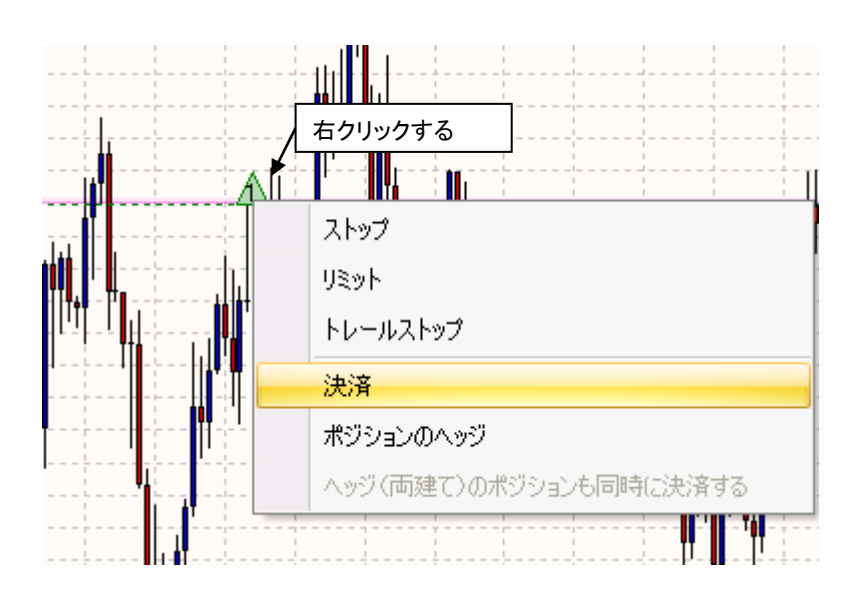

3) 確認画面が表示されます。以下は決済する時の確認画面です。ロット数、トレーダーレンジ(スリッ ページ許容範囲)を指定し、OK をクリックします。

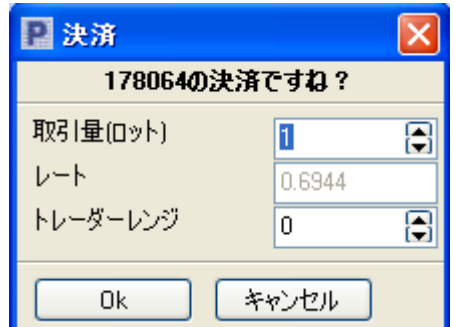

※弊社では取引システム上両建てが出来ますが、リスクを伴いますので、推奨しておりません。もしご利用 になる際にはリスクをご理解の上行ってください。

お問い合わせはカスタマーサポート 0120-883-308 まで。

## 表示されないアイコンを表示する

チャート画面の関係でアイコンが全てツールバー上に表示されない場合は▼が表示されます。このア イコンをクリックするとツールバーにある全てのボタンを表示できます。

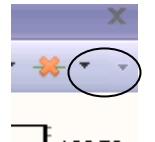

138.50 138.00

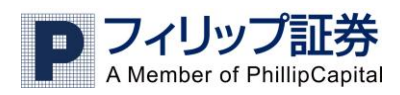

## 通貨ペア・表示期間を変える

通貨ペアと表示期間を変更するには、チャート上左上にあるボックスから行えます。▼をクリックして選 んでください。チャートは自動的に変更します。

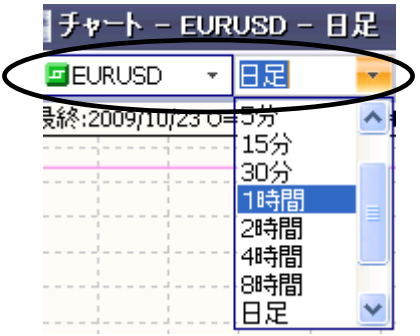

チャートを印刷・保存する

●チャートデータの印刷

<u>チャートを印刷するには、ツールバー上にあるプリンターのアイコン →</u>をクリックすると、以下のような 印刷ダイアログが表示されます。

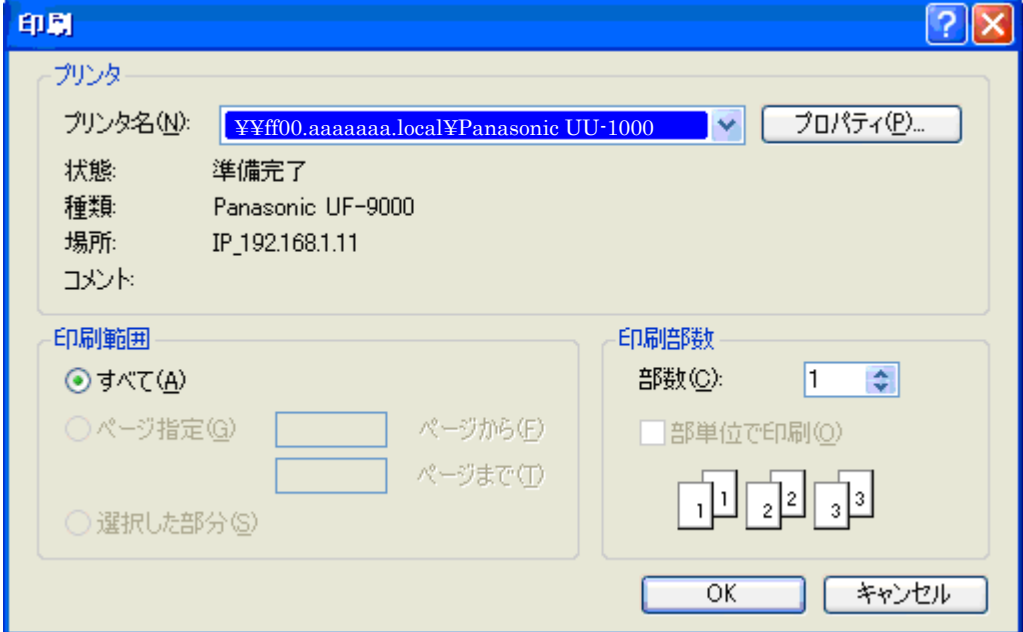

プリンターや枚数を確認した後、OK をクリックして印刷します。

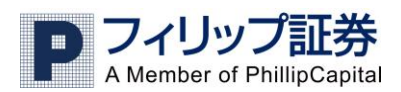

●チャートデータの保存

チャートのデータをエクスポートできます。エクスポートされたデータはテーブルで表示されます。

1)ツールバー上にあるアイコン <mark>一</mark>をクリックします。下のようなダイアログボックスが表示されますの で、必要な項目(columns)を選択します。

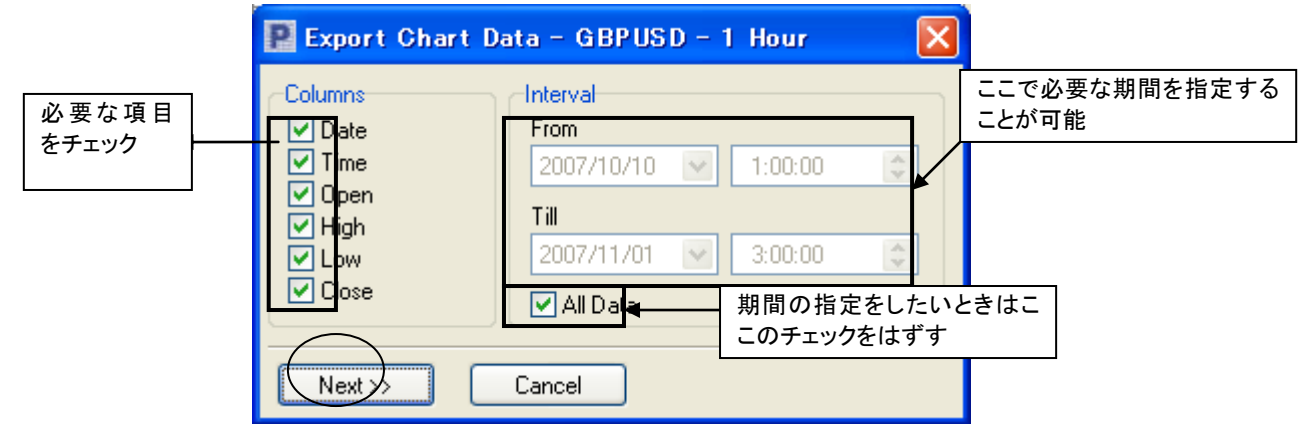

2) 項目は上から日付、時間、始値、高値、安値、終値となりますので不必要な項目からはチェック をはずします。ここでは、必要な周期を指定し、エクスポートすることもできます。データの指定が済ん だら、Next をクリックして次に進みます。

3) エクスポート先のファイルの形式や名前、保存先を指定します。

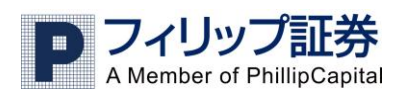

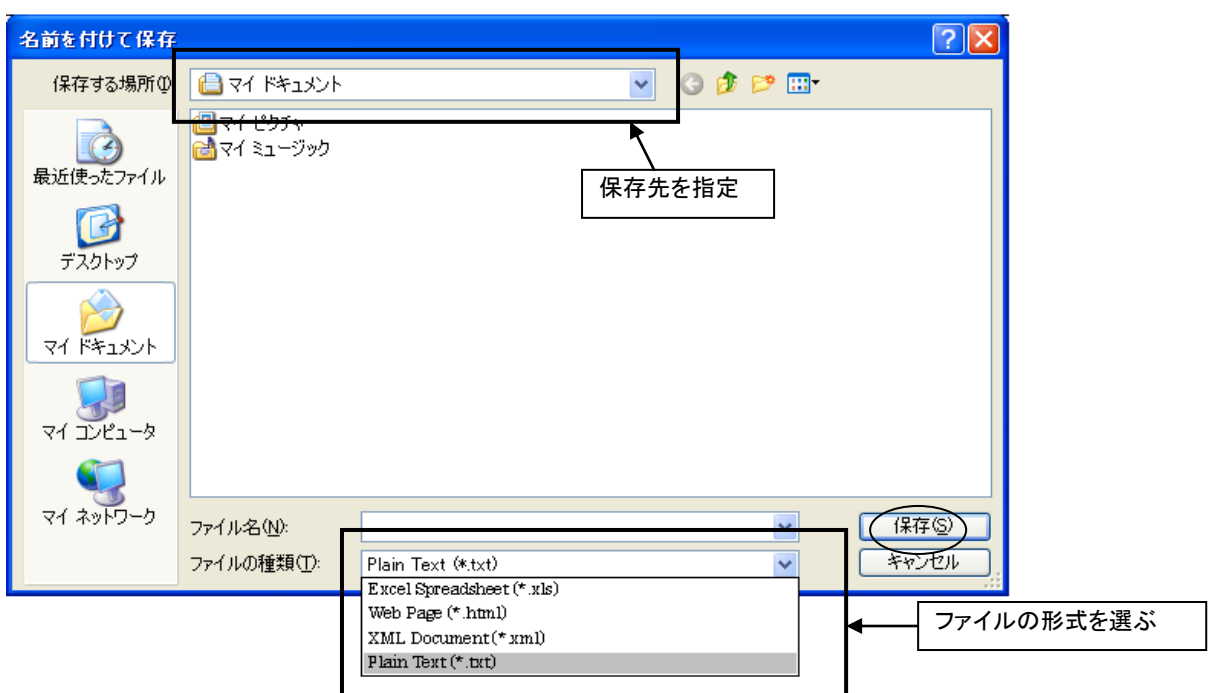

# チャートデータテーブルを開く

### チャートテーブルを開く

チャートテーブルを開くにはツールバー上のアイコンをクリックします。

## **实实实<mark>化</mark>十加角巴**鱼

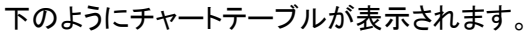

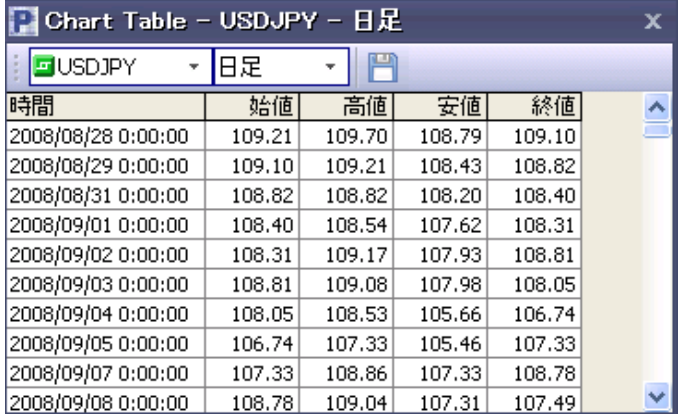

チャートテーブルは5行の表になっています。

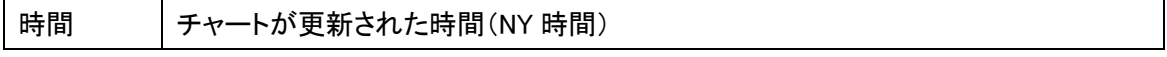

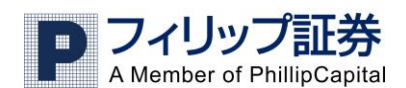

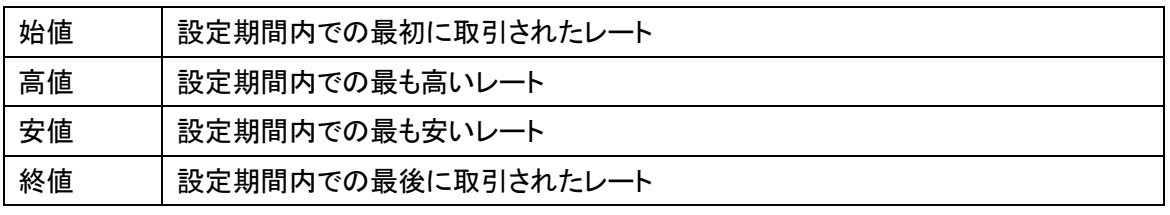

注:このチャートテーブルは自動的に更新されます。

## チャートをドラッグして動かす

ツールバーにあるこの<mark>↓ </mark>アイコンがオレンジ色の時は、チャートをドラッグすることによりチャートを横 方向にのみ動かすことが出来ます。

このアイコンをクリックすると レ 灰色になり、この状態の時はチャートをドラッグすると上下左右に動 かすことが出来ます。

## チャート目盛を狭くする、広くする

横軸と縦軸のスケール(目盛、尺度)を変更することが可能です。

●横軸の目盛(日時)

横軸のスケールを変更するには、マウスを横軸の上に動かします。正しい位置にカーソルがあると、 に変わるので、マウスのボタンを押したまま横方向に動かすと、スケールが変わります。右に動か すと、広がり(表示期間が短くなる)、左に動かすと縮まります(表示期間が長くなる)。

●縦軸の目盛(レート)を変更する

**縦軸のスケールの変更はこのアイコン → がオレンジ色では無いことを確認し、カーソルを縦軸の上に** 動かすと、 → ゙ できます。上に動かすと広がり、下に動かすと縮みます。

## チャート設定

チャートの設定画面から様々なチャート設定が行えます。 設定画面の表示方法

1) チャートから チャートの設定をクリックします。

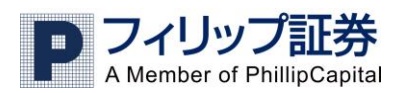

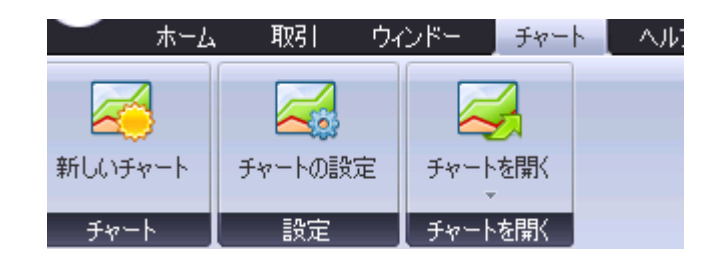

2) 以下が設定画面です。一般では軸の表示設定やマウスホイール効果設定が行えます。

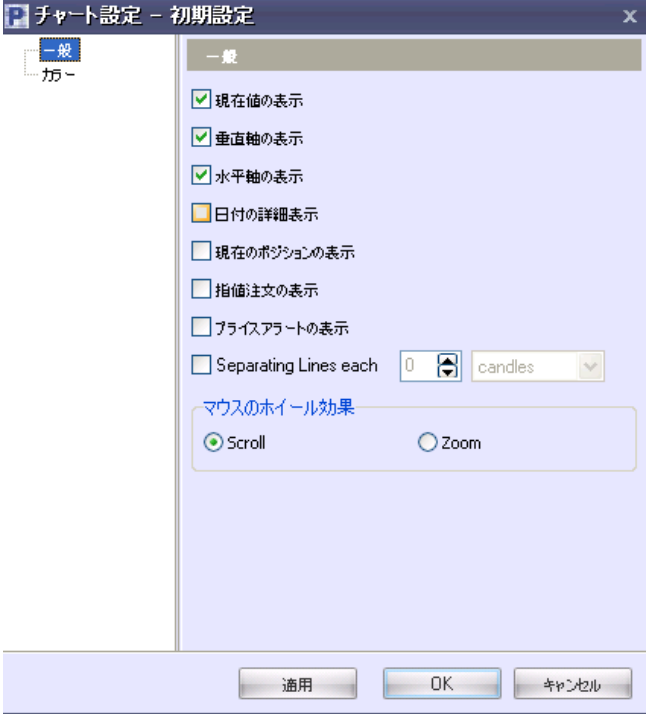

●マウスホイール

マウスホイールを使用した際にチャートをズーム(Zoom)したいのか、または横方向にスクロール (Scroll) したいのか設定できます。

●色の設定

設定画面の左側でカラーを選択します。

※チャート背景の色を変更すると、チャート内左上にあるレート最新情報と、縦・横軸の色も変更されま す。

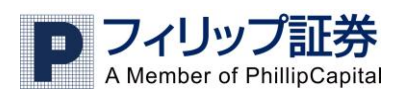

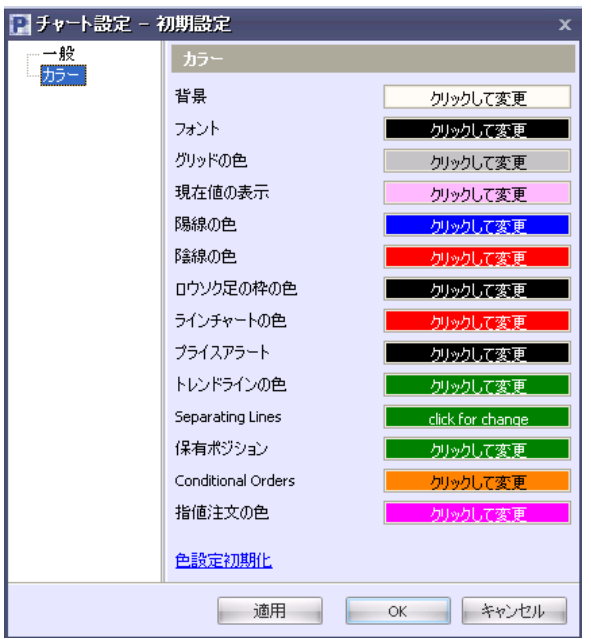

## 一つの画面の複数のチャートを表示する

以下のように、複数のチャートを一つの画面に表示することができます。

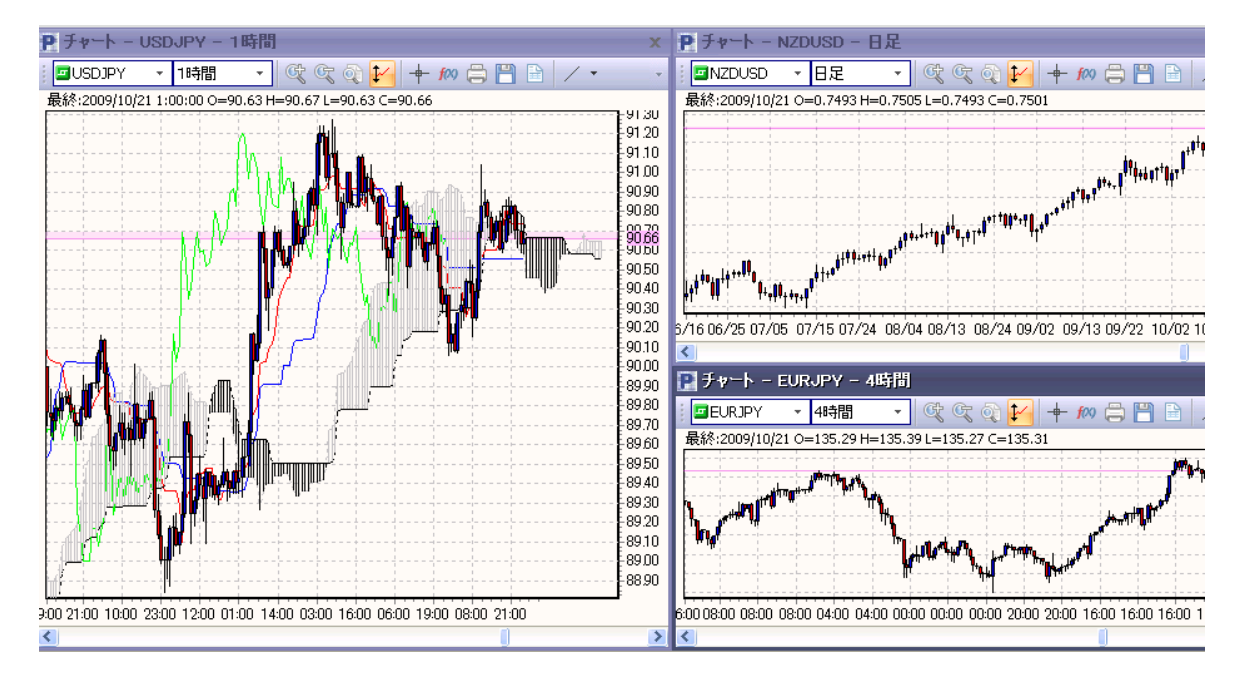

チャートから新しいチャートを選択し、表示したいチャートを追加していき、画面の大きさに合わせてそ れぞれのチャートの大きさを変えたり、移動したりします。

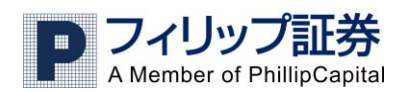

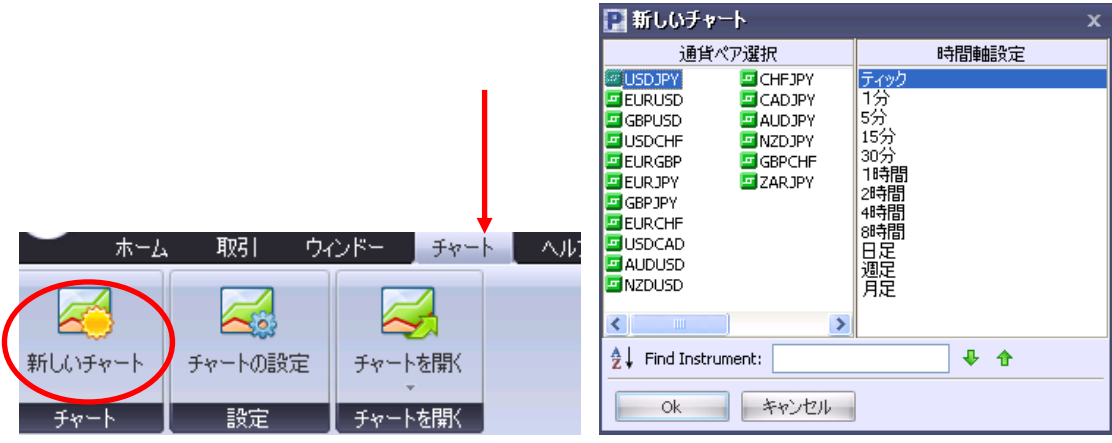

通貨ペアと時間軸を選び OK をクリックします。

## 表示されるロウソクの数を変更する

初期設定では、一つのチャートに表示されるロウソクの数は、直近から最大366本となっていますが、 さらに過去をさかのぼって表示することが出来ます。(最大 10 万本、データがある時に限ります)

1) チャートからチャートの設定をクリックします。

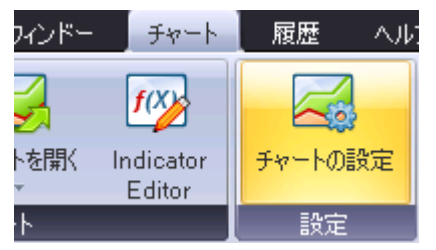

2) チャートの設定画面が開きますので、「一般」のカテゴリーから Load Candles の数字を変更しま す。

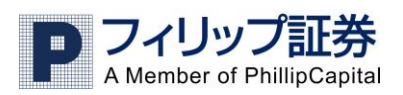

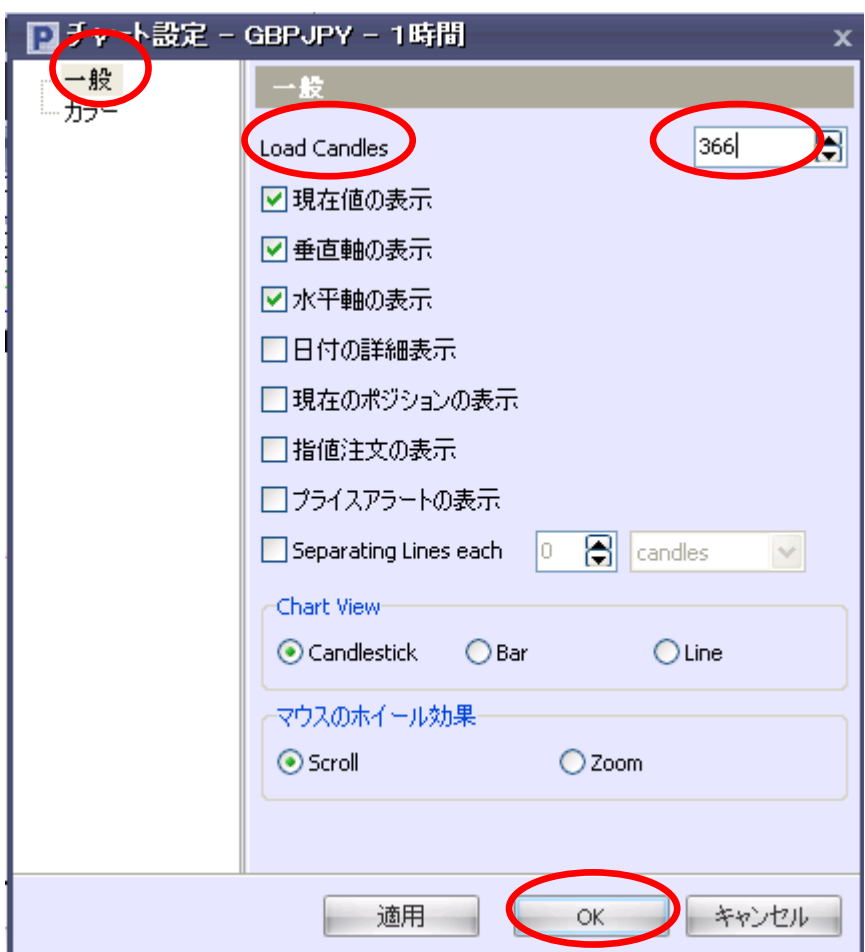

OK をクリックします

## テンプレート機能を活用する

テンプレート機能とは、あらかじめチャートに表示したいインジケーターや色の設定等を保存しておいて、 新しいチャートを同じ設定で表示したいときに便利な機能です。 新しいチャートを表示する度に、イン ジケーターの設定等を行う必要がなくなります

1) チャート上で右クリックをします。 以下のメニューが表示されますので、Save Current As Template を選択します。

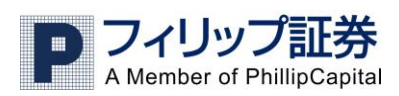

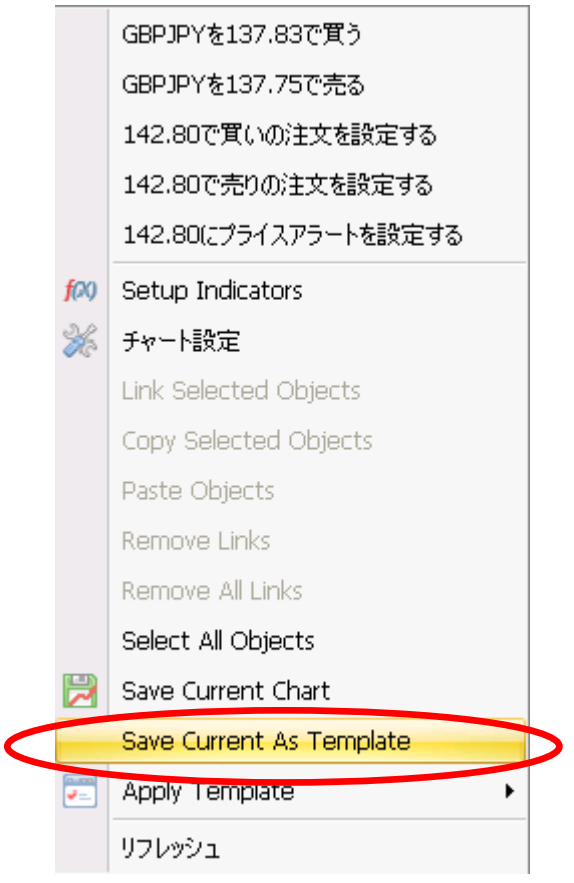

2) 次の画面で、保存するテンプレートの名前を入力します。 OK をクリックします。

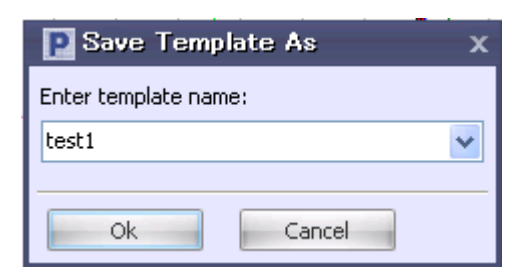

3)保存されたテンプレートは、チャートメニューの<mark>エン</mark>このアイコンをクリックすると一覧で表示され ます。 ここから、保存されたテンプレートを開くことができます。

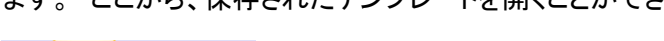

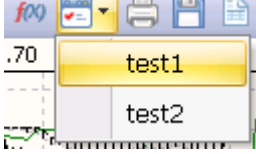

4) また、新しいチャートを開くときに、テンプレートを選択できます。 「新しいチャートを開く」画面の

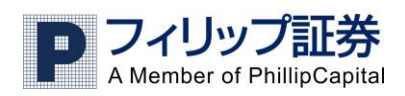

Apply Template に保存されているテンプレートが一覧されますので、選択して OK をクリックします。

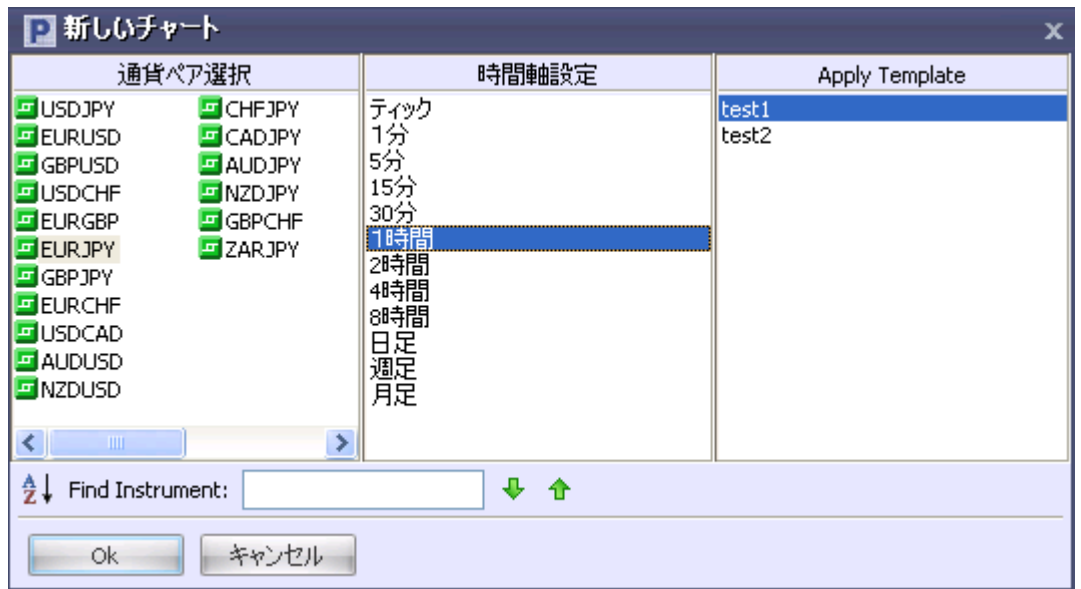

## トレンドラインをカスタマイズする

トレンドラインの色や太さをカスタマイズすることができます。

設定を変更したいトレンドラインをダブルクリックします。画像のような画面が表示されます。 (Name: トレンドラインの名前 Color: トレンドラインの色 Width: トレンドラインの太さ Style: トレンド ラインのデザイン Extension: トレンドラインの延長の設定) OK をクリックします。

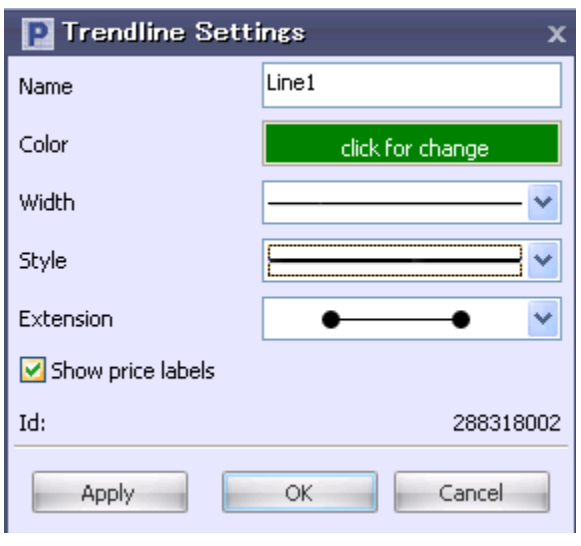

チャートにテキストを貼り付ける

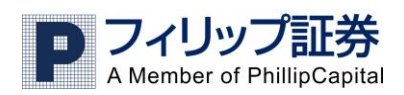

チャート上にメモ形式でテキストを貼り付けることができます。

### 1) チャートメニューのトレンドラインのアイコンをクリックするとメニューが表示されますので、Text を

選択します。

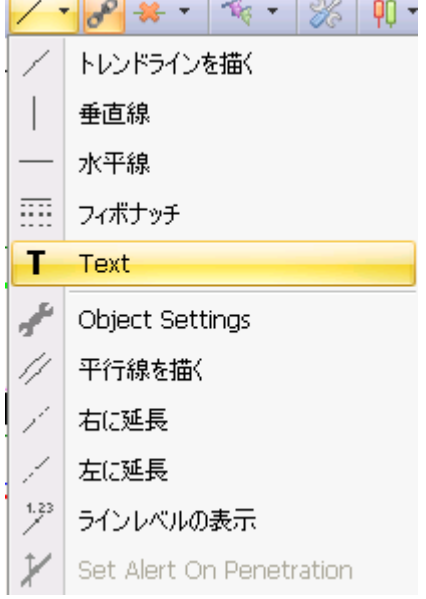

#### 2) チャートの上でクリックすると以下のような設定画面が表示されます。

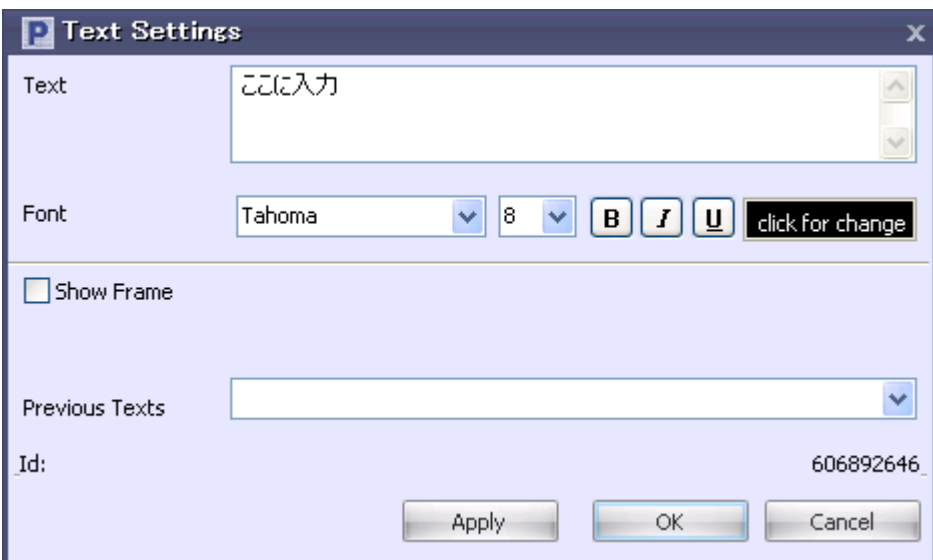

3) 文字を入力し、色やサイズなどを設定し OK をクリックします。 以下の例では、"テスト"というテキ ストメモが作成されました。 このテキストは自由に移動することができます。

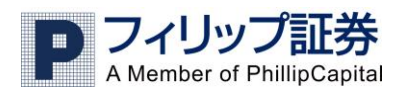

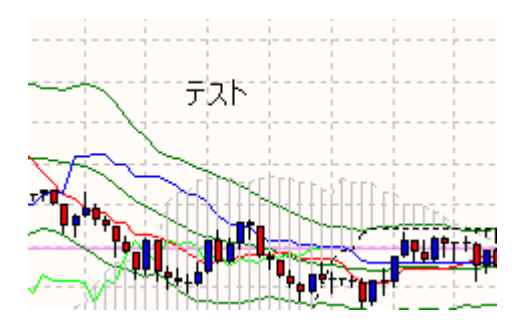

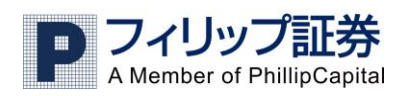

# 2.便利な機能

### 複数の「ワークスペース」をつくる、変更・削除する

以下のように複数のワークスペースを作ることで、チャートや口座情報などが見やすくカスタマイズでき ます。

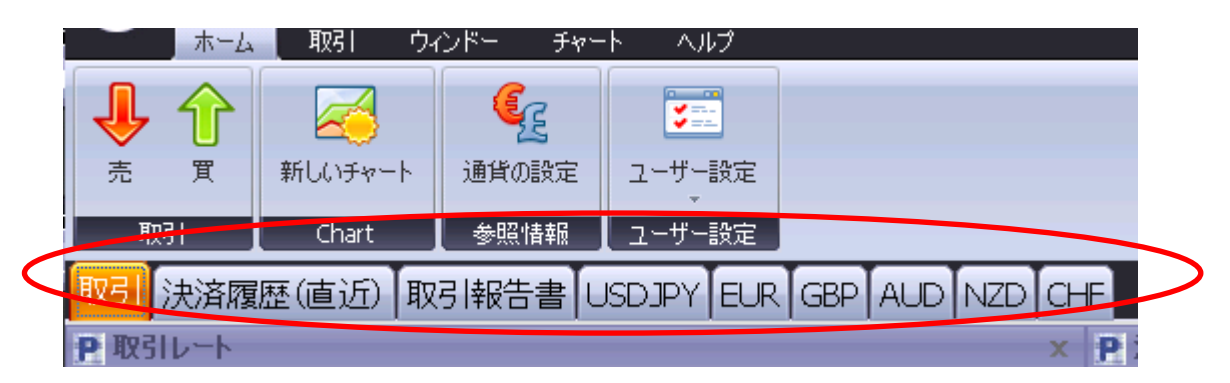

「ワークスペース」を作るにはまずウインドウから新しいワークスペースを作成する、を選択します。

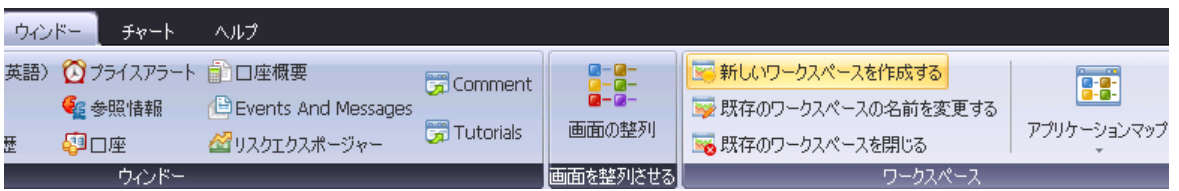

以下のような画面が表示されますので、新たに作るワークスペースの名前を入力します。(例:注文状 況、ドル円チャート、レート画面)

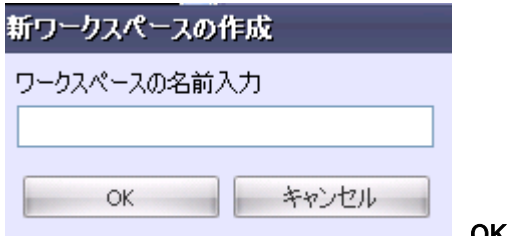

OK をクリックします。

すると、新しいワークスペースが作成されますので、そのワークスペースに表示したい画面をウインド ウやチャートから選択して開いていきます。以下は、表示する画面が何も選択されていない状態の新し いワークスペースで灰色の画面です。

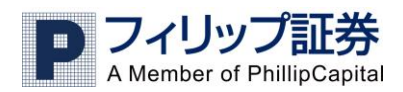

#### R21 千g-ト 全国医疗工作的

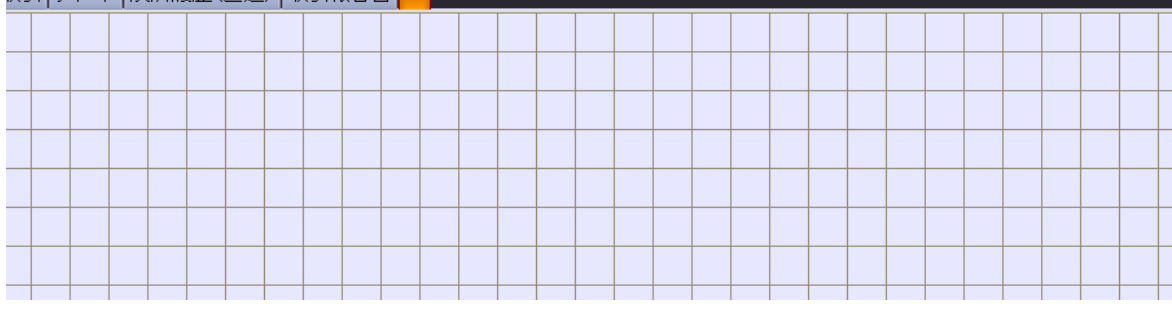

ワークスペースの名前の変更や削除はウインドウから行えます。

Į.

■新しいワークスペースを作成する ※既存のワークスペースの名前を変更する ■◎ 既存のワークスペースを閉じる

### 複数のウインドウを結合して表示する

一つの画面に複数のウインドウを結合することができます。以下の例では参照情報画面を右下の画面 に結合します。

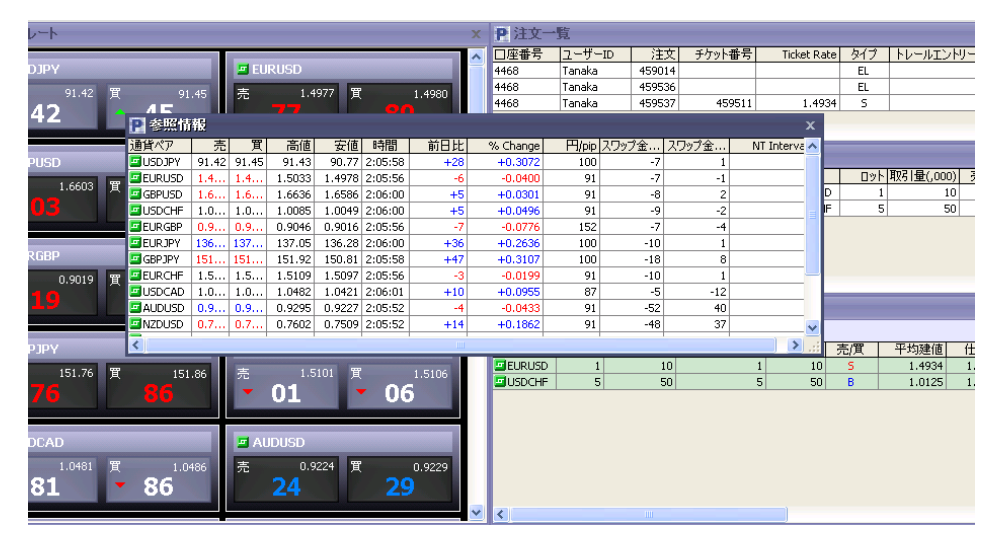

1)右クリックをしたまま参照情報画面を右下にドラッグします。灰色の枠線がでます。

2)灰色の枠線が下記のように小さくなったら右クリックを放します

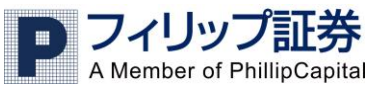

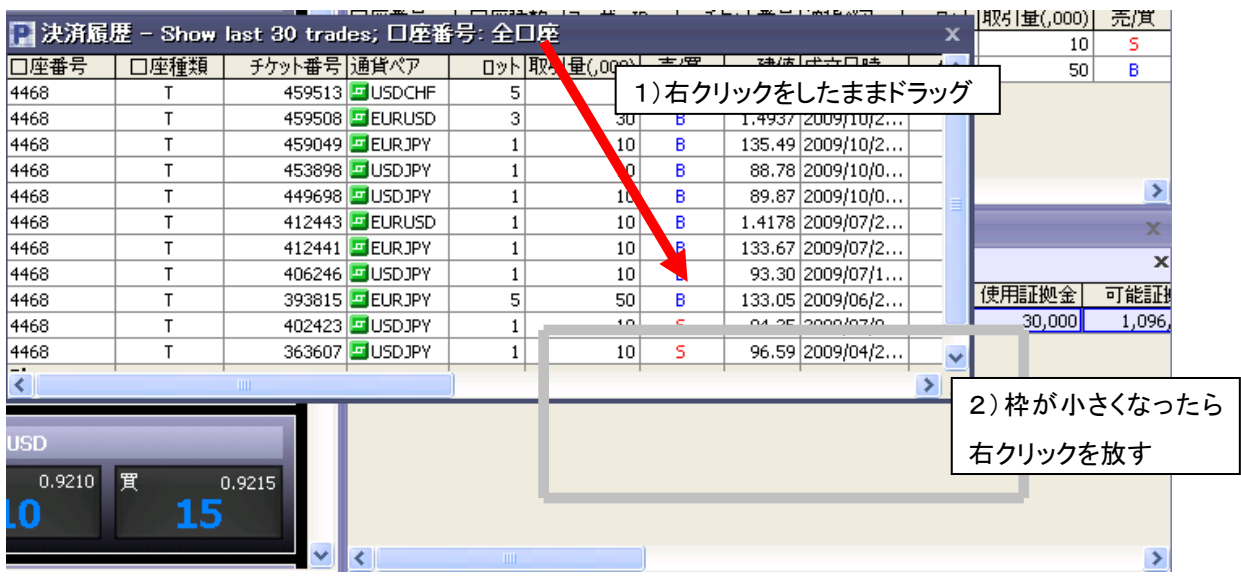

### 3)決済履歴画面が結合しました。(オレンジ色になっている画面)

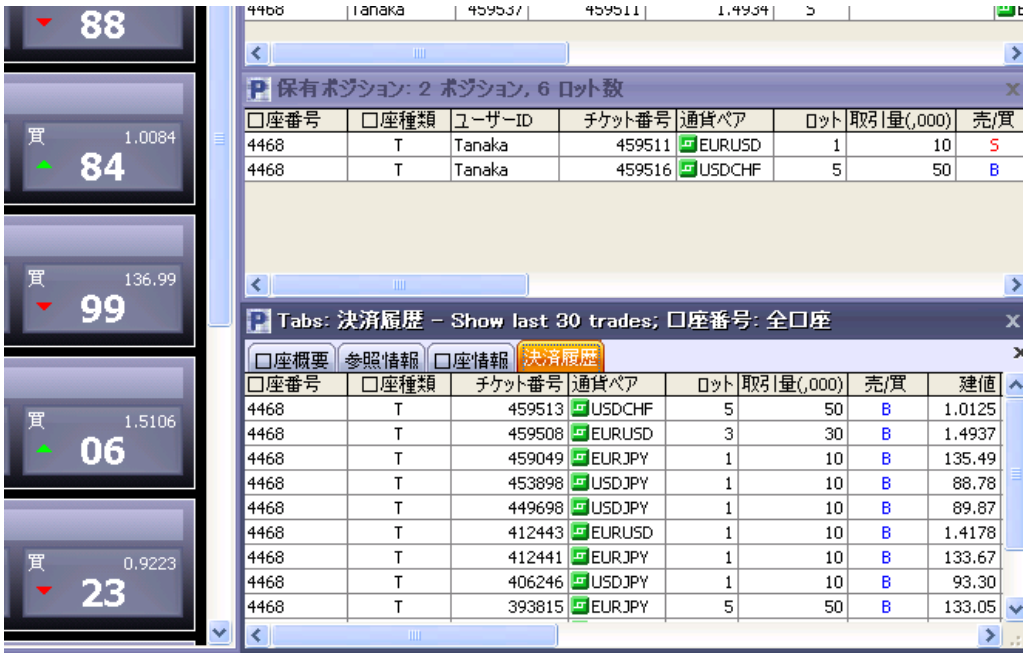

### ワンクリックトレード を使う

ワンクリックトレード は、取引レートからワン・クリックで注文が出せる機能です。通常の注文方法と違 い、確認画面が表示されませんので、瞬時に注文を出すことが可能です。

まず、画面左上の <mark>※</mark><br>まず、画面左上の <u>※</u> をクリックします。

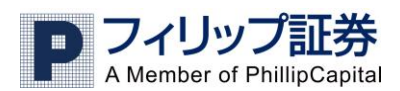

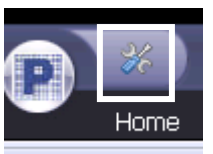

■ 以下の画面が表示されますので、<mark>メイン設定でワンクリックトレード</mark>にチェックを入れ、

適用→OK をクリックします。

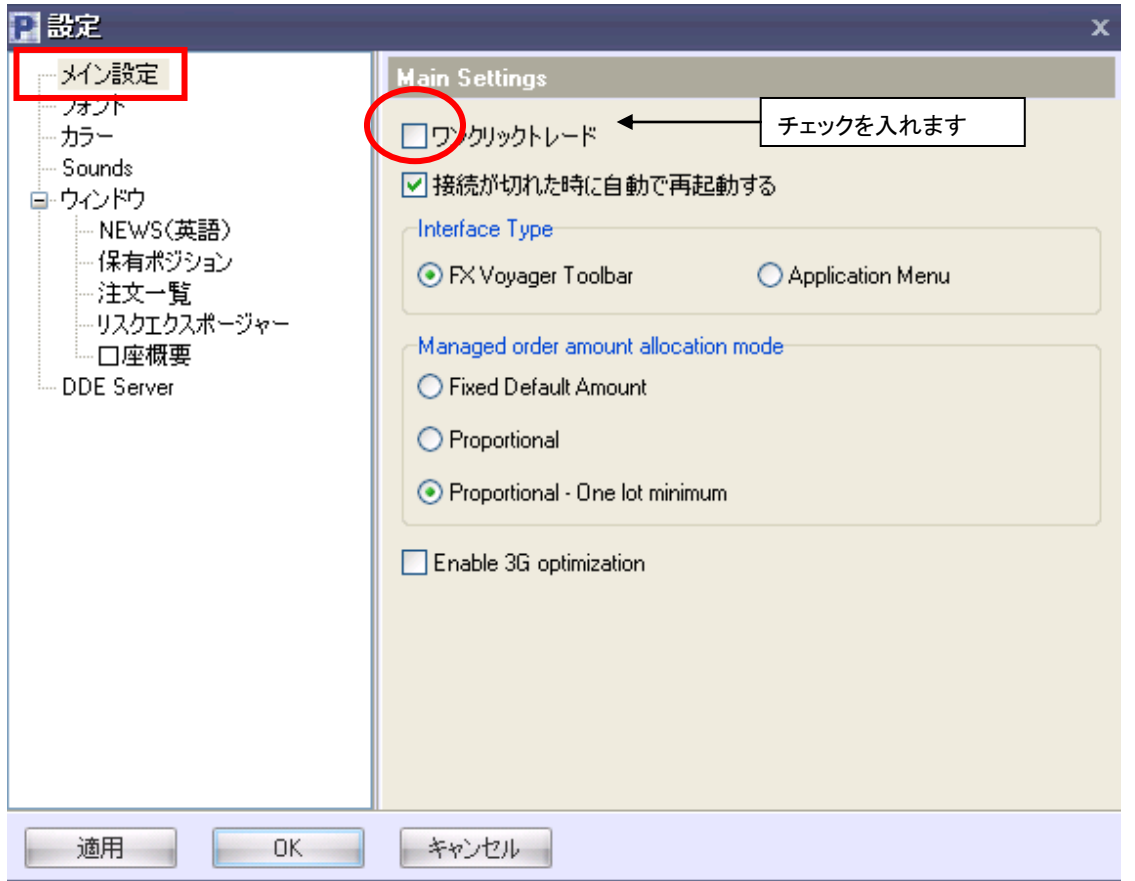

すると各通貨ペアの取引レート画面内に、ロット数を指定するボックスが現れます。注文をしたい時に はロット数指定後、買値、売値の表示されたボタンをどちらかクリックするだけで注文完了です。(注文 後、確認画面は表示されません。保有ポジション画面等でご確認ください)注文が成立する前に取引レ ートが変動してしまうことが防げます。むやみにボタンを押すと注文が成立されてしまいますので、注 文の際は注意が必要です。

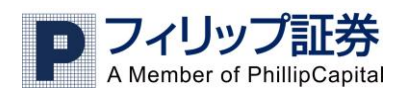

# 3. その他の機能

### 損益の色分け

買いまたは売りのポジションと損益は色分けされています。

1) 買い・売り

保有ポジション画面、注文一覧画面、決済履歴画面、口座概要画面に買い(B)は青、売り(S)は赤色 で表れます。

2)損益

純損益の列では、収益が出ている場合は緑の背景、損失が出ている場合は赤の背景、損益がゼロの 場合は白い背景となります。注文一覧画面、決済履歴画面、口座概要画面の純損益の背景も同様に 変わります。

注:口座概要の画面は元々緑の背景となっているので、収益がプラスの場合は背景が変わりません。 マイナスもしくは損益がゼロのポジションは赤と白の背景となります。

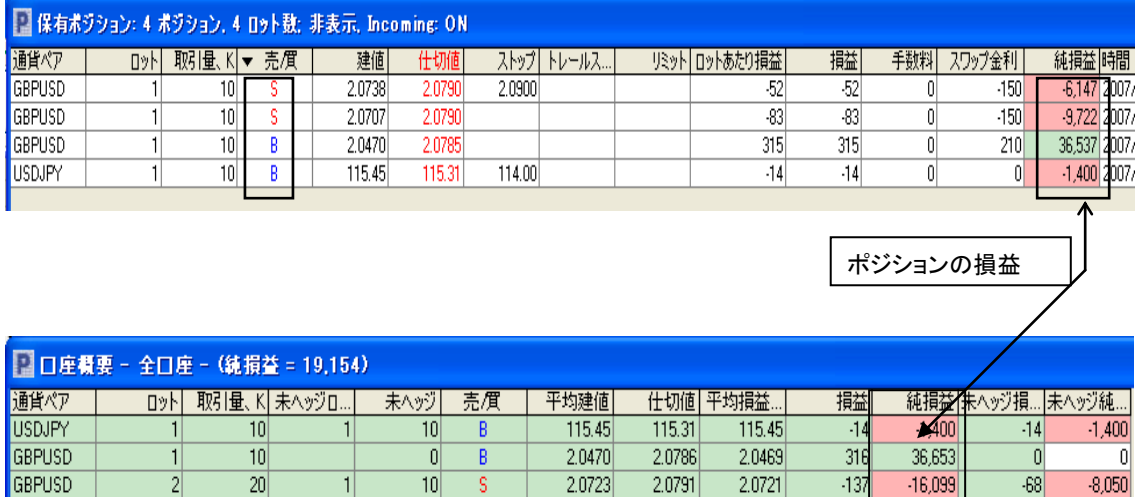

### 指定した通貨ペアの取引レートを表示しない

選択した通貨ペアの取引レートを表示しなくする設定です

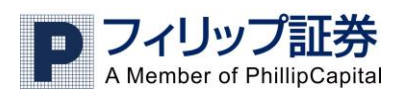

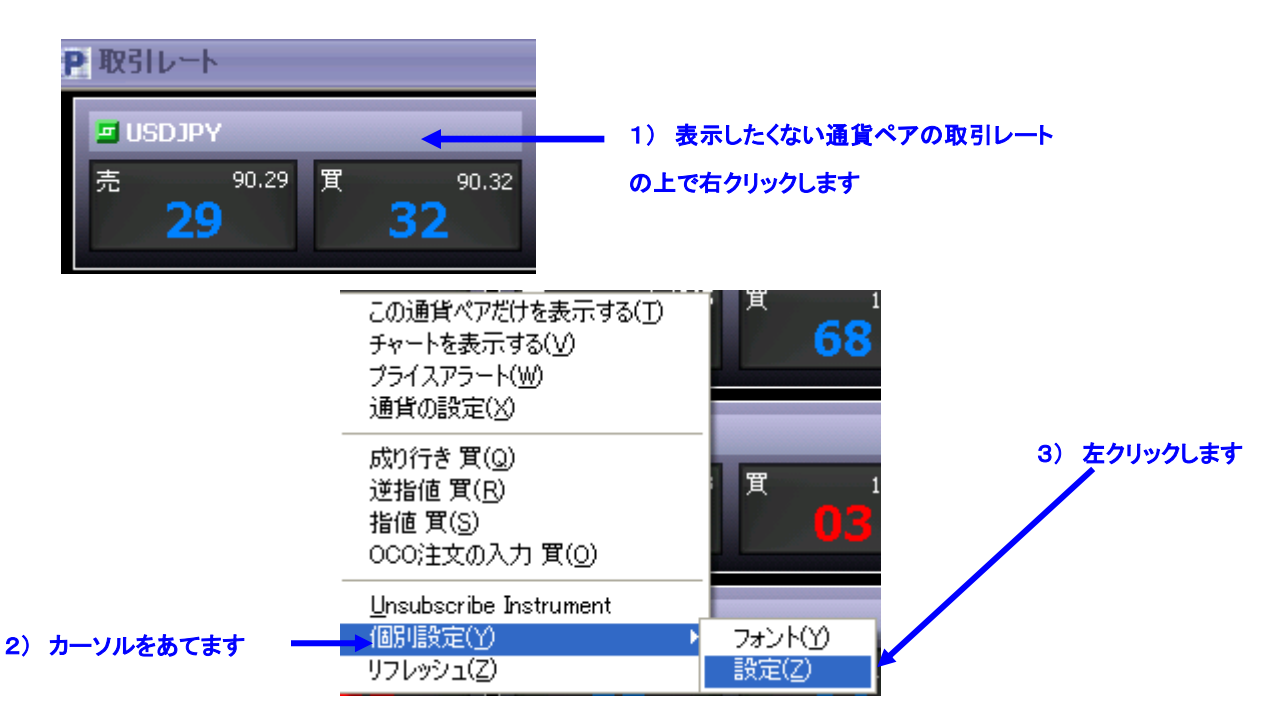

上記の操作で以下の設定画面が開きます。

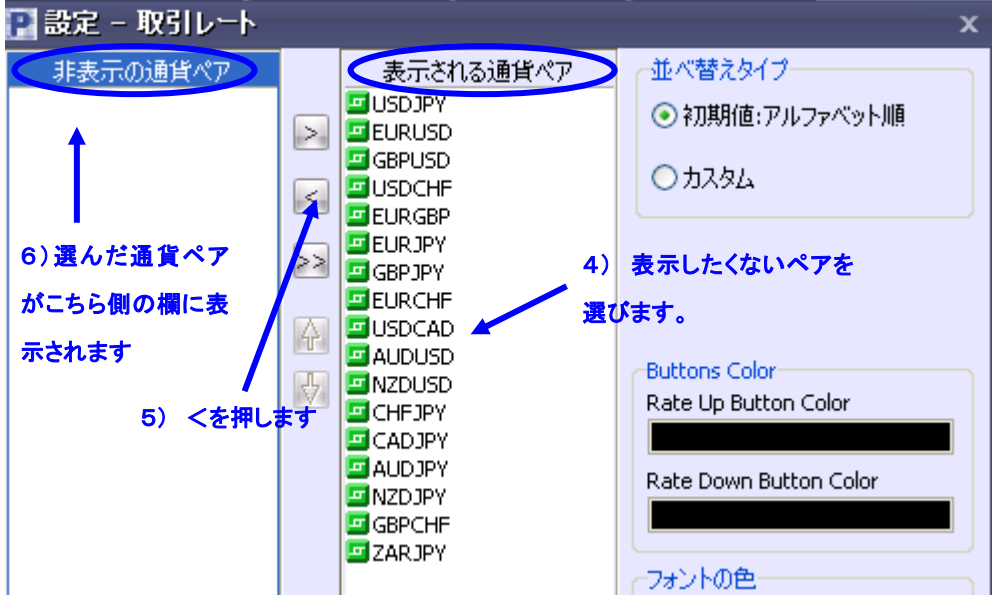

OK をクリックします。

又、>ボタンで表示されていない通貨ペアを表示するようにする設定することもできます。>>ボタンで 全ての通貨ペアが表示されるようになります。